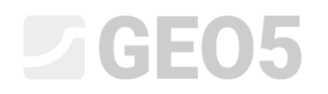

Aktualizováno: 05/2021

### Tvorba dokumentace zkoušek

Program: Stratigrafie – Dokumentace Soubor: Demo\_manual\_42

Tento manuál ukáže možnosti, jak lze vytvářet dokumentaci ke zkouškám. Na tento manuál pak logicky navazují

IM 43 – Interpretace zkoušek do zemních profilů

IM 44 – Vytvoření uživatelské šablony

#### **Zadání**

Vytvořte a vytiskněte dokumentaci o provedeném vrtu a zkoušce CPT.

#### Vrt BH1

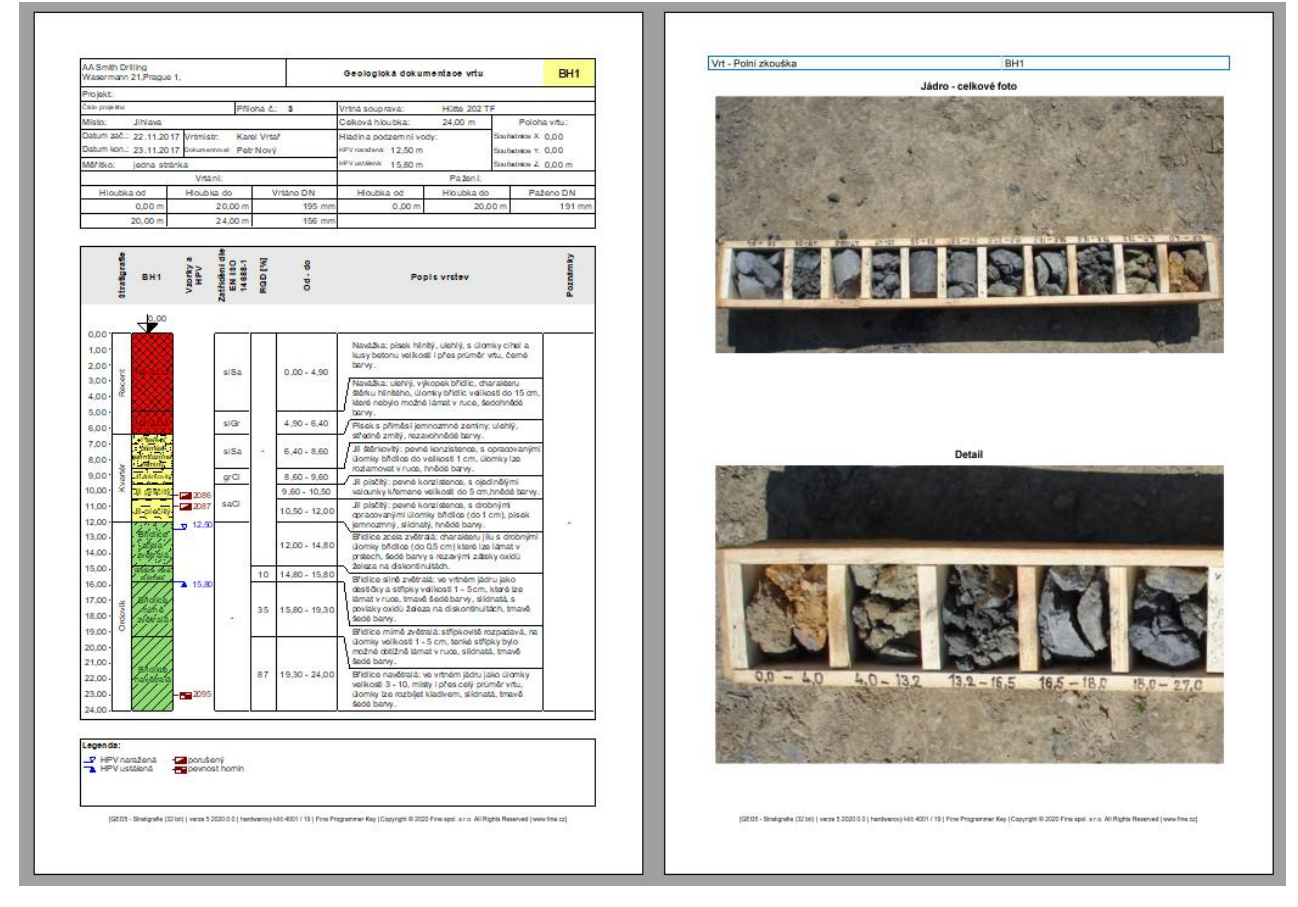

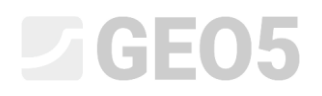

#### Statická penetrační zkouška CPT1

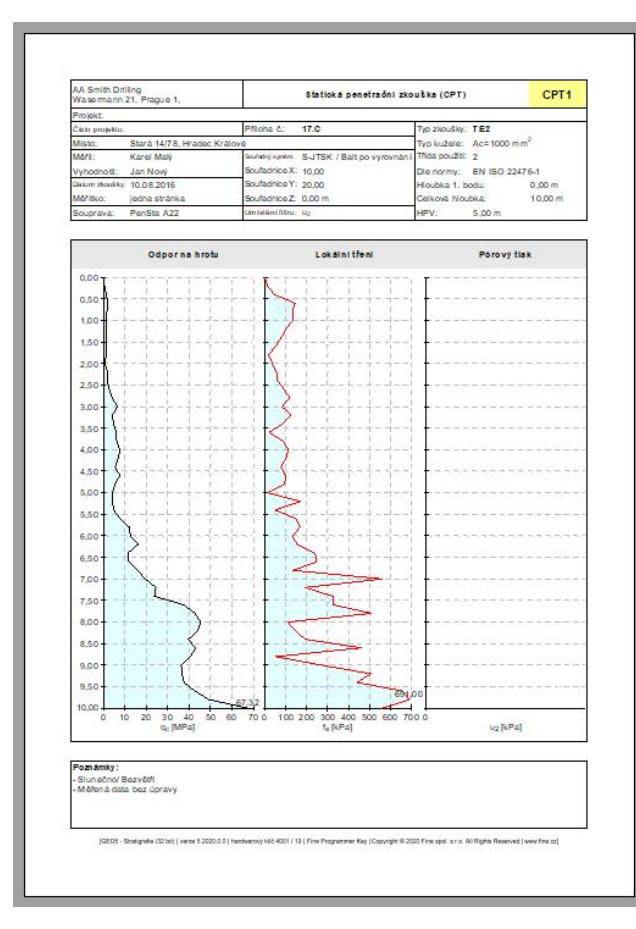

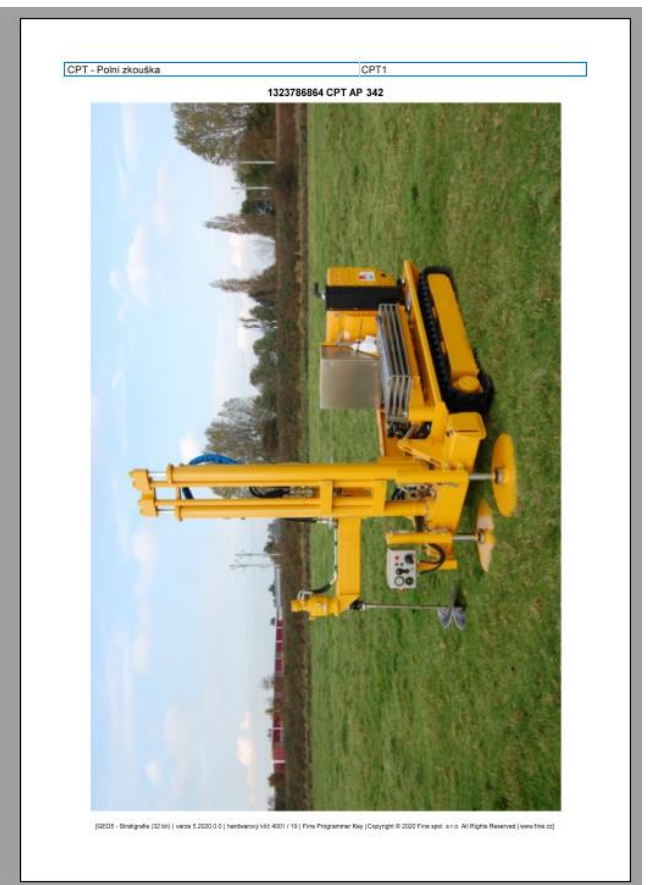

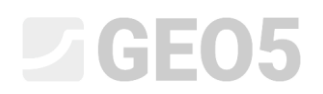

#### **Řešení:**

V rámu "Šablony" zkontrolujeme, zda máme nastavenou sadu šablon, kterou chceme použít. V tomto případě použijeme sadu - "EN–Standardní" (Pokud je aktuální jiná sada, vybereme ji ze seznamu pomocí tlačítka "Vybrat sadu šablon").

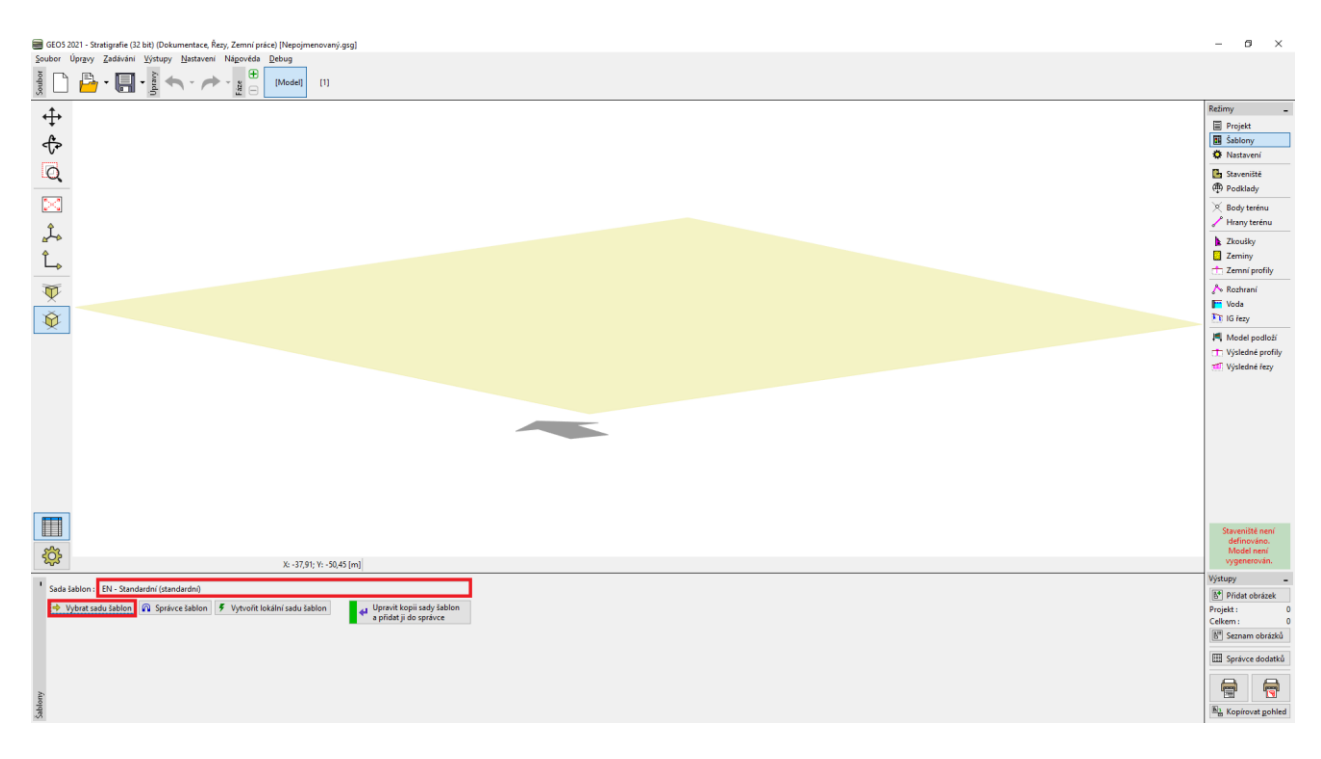

Program vždy pracuje s celým staveništěm a jeho modelem. Při tvorbě dokumentace zkoušek nás ale tato skutečnost nijak neomezuje. Rámy "Staveniště", "Podklady", "Body terénu" a "Hrany Terénu" přeskočíme a přejdeme přímo do rámu "Zkoušky", kde stiskneme tlačítko "Přidat".

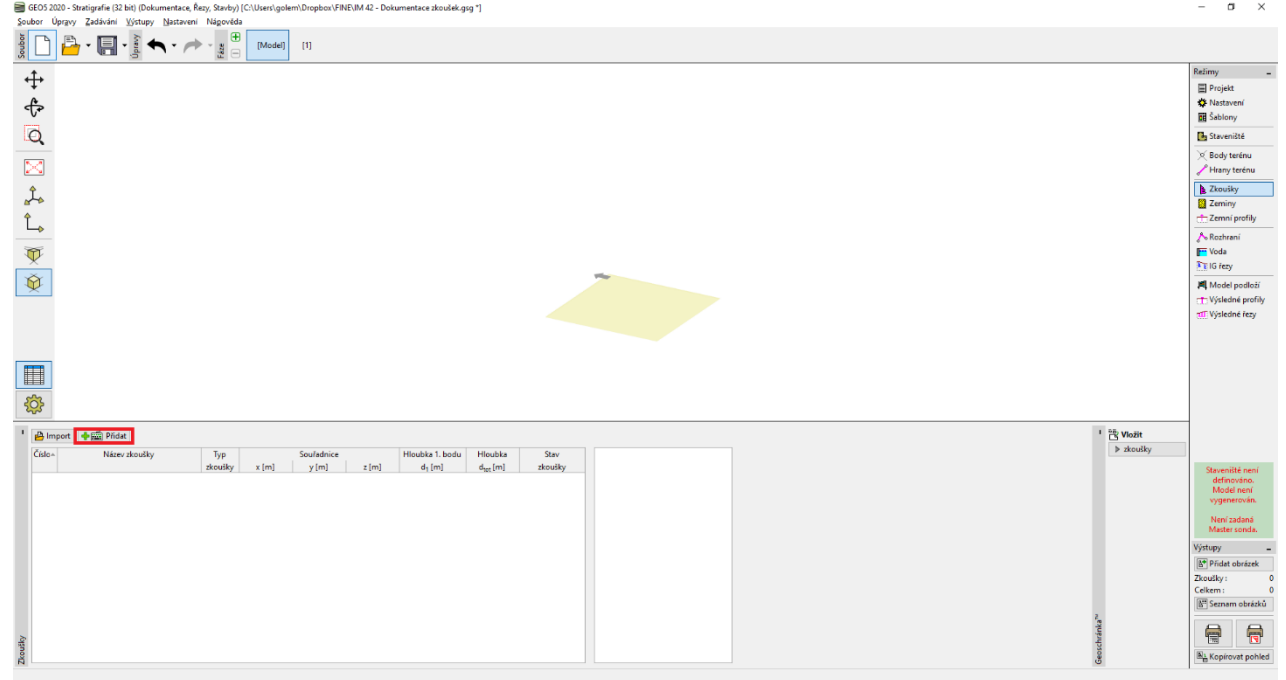

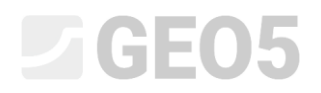

#### Nejprve zadáme **vrt**.

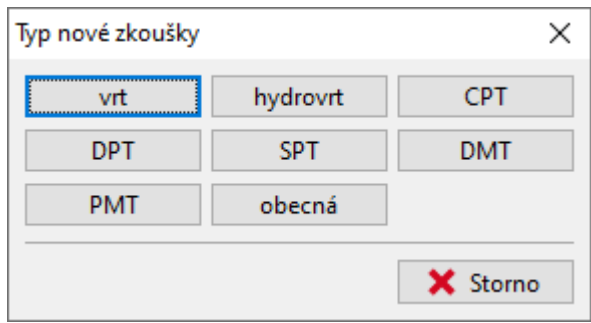

Po stisknutí tlačítka "Vrt" se zobrazí dialogové okno pro zadání vrtu. Nejprve zadáme povinné údaje – Název vrtu (BH1), souřadnice vrtu (protože tvoříme jen protokol o fiktivním vrtu, zadáme [0,0]). Pokračujeme zadáním jednotlivých vrstev. Pomocí tlačítka "Přidat (na konec)" zadáme první vrstvu. Zadávaná vrstva se vykresluje do zobrazení zemního profilu v pravé části okna.

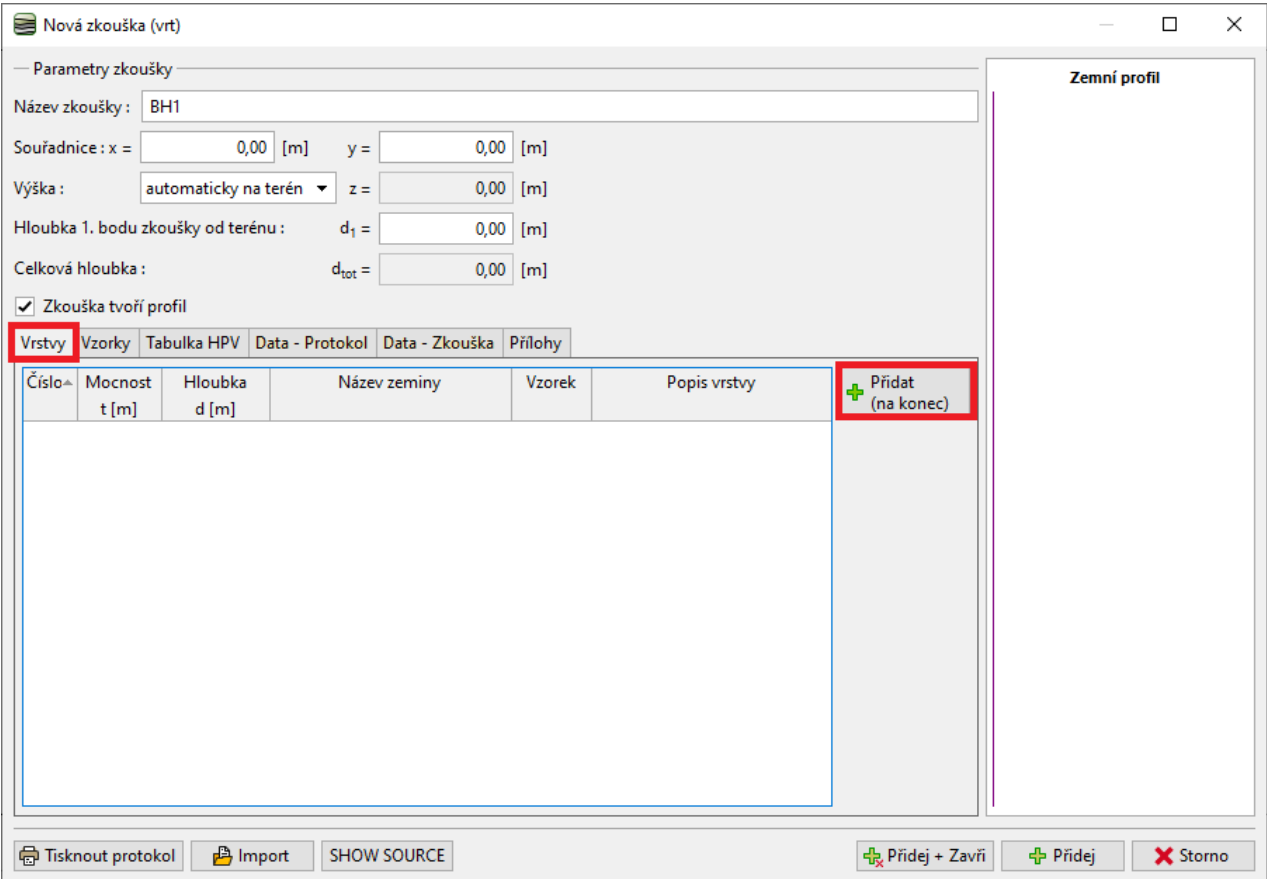

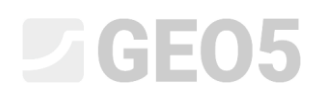

Mezi povinná data vrstvy patří mocnost či hloubka vrstvy a název, vzorek a barva zeminy. Nepovinná data jsou podrobný popis vrstvy a data v pravé části okna.

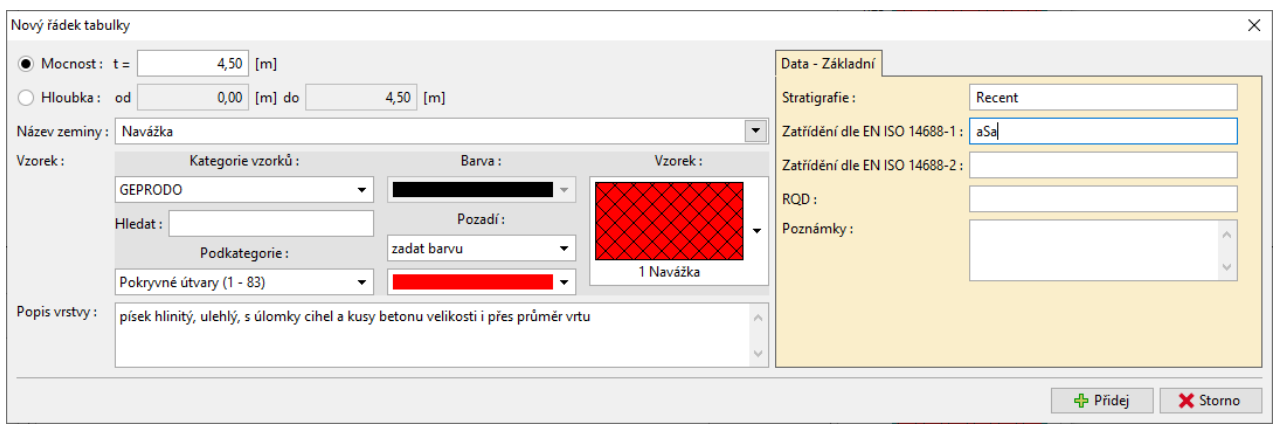

*Pozn.: Data v pravé části okna se definují v šabloně. Lze nadefinovat libovolné množství různých typů dat (text, číslo, výčty, datum, čas) - více viz IM 44 – Vytvoření uživatelské šablony.*

Tlačítkem "Přidej" vrstvu uložíme a zároveň se přesuneme k zadání další vrstvy.

Zeminy (včetně jejich vzorků, barev a uživatelských dat) se automaticky ukládají do databáze programu. To je výhodné, pokud zadáváme jednu vrstvu vícekrát (ať už v rámci stejného nebo jiného vrtu) – všechna data načteme automaticky z dříve uložených vrstev. Do databáze zemin se vstupuje tlačítkem se šipkou u pole pro název zeminy.

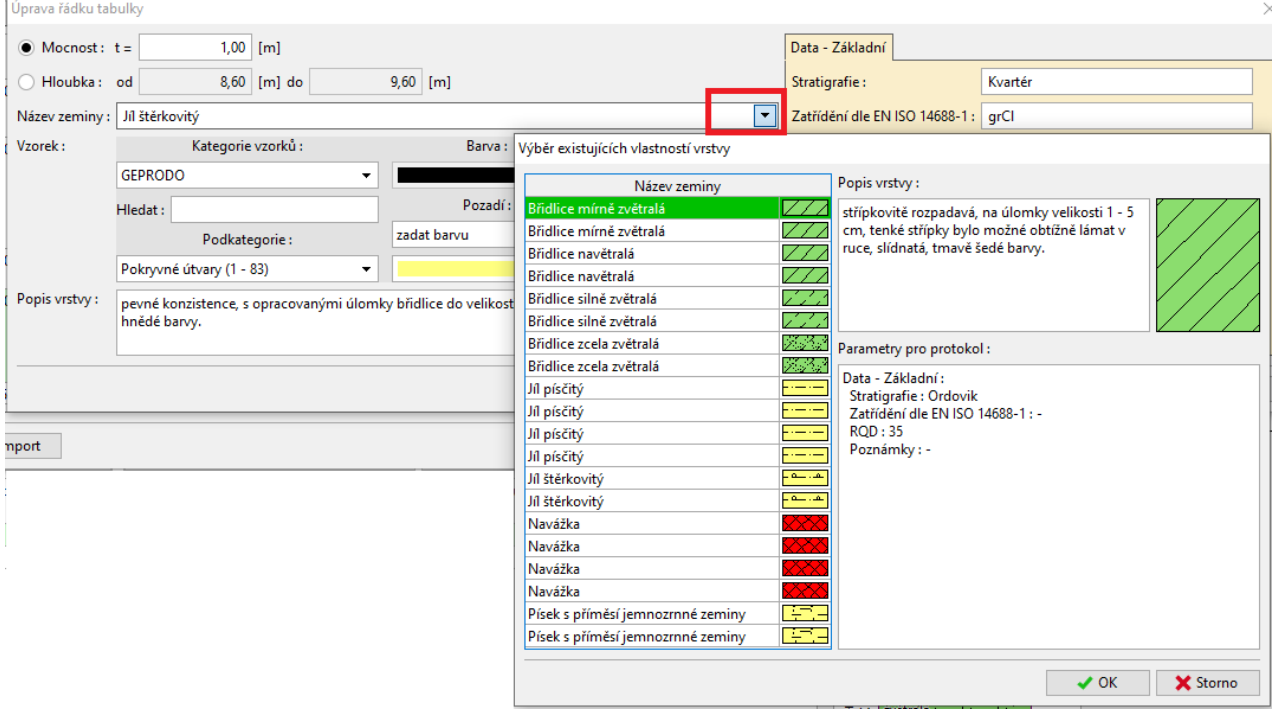

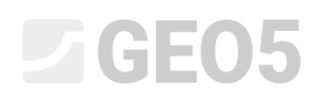

Po zadání všech vrstev ukončíme zadávání vrstev tlačítkem "Storno" a vrátíme se do hlavního okna pro zadání vrtu.

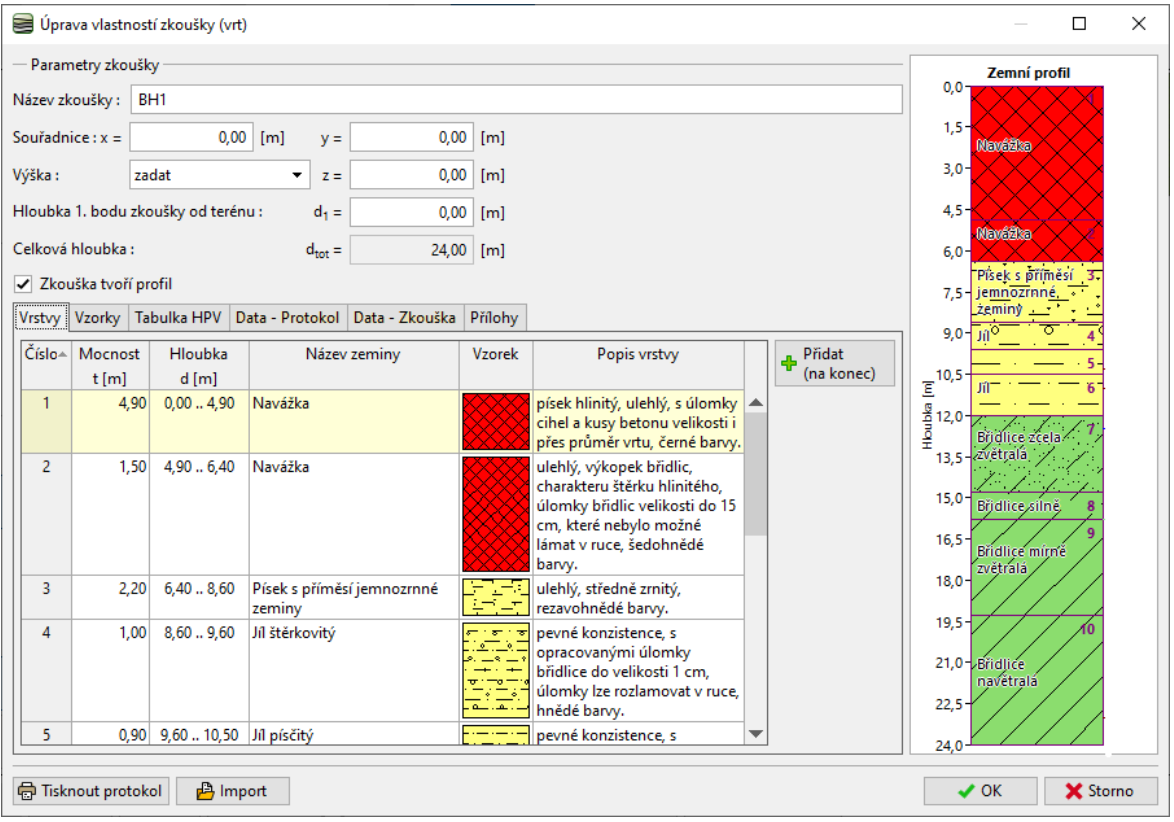

Nyní se přesuneme se do záložek pro zadání vzorků a zadáme odebrané vzorky. Zadávané vzorky se vykreslují na obrázku v pravé části okna.

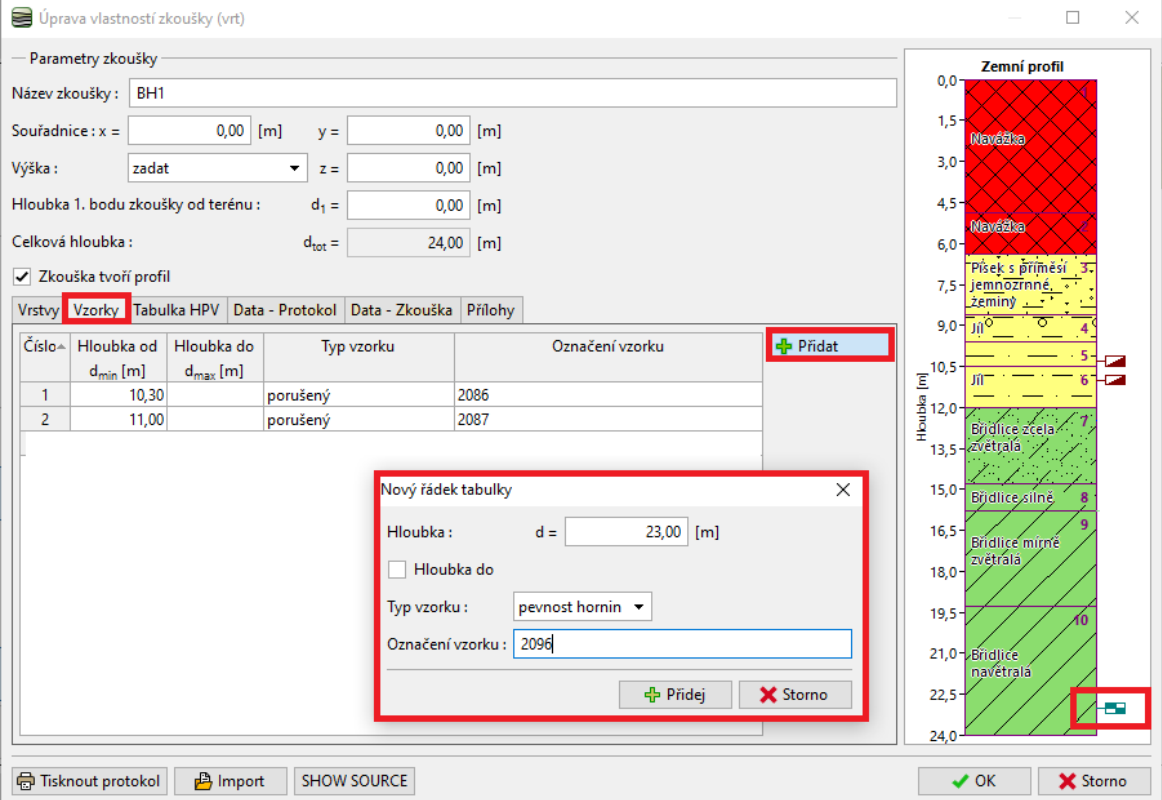

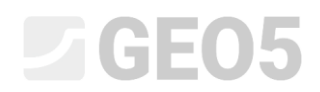

#### Stejným způsobem zadáme zjištěné hladiny podzemní vody.

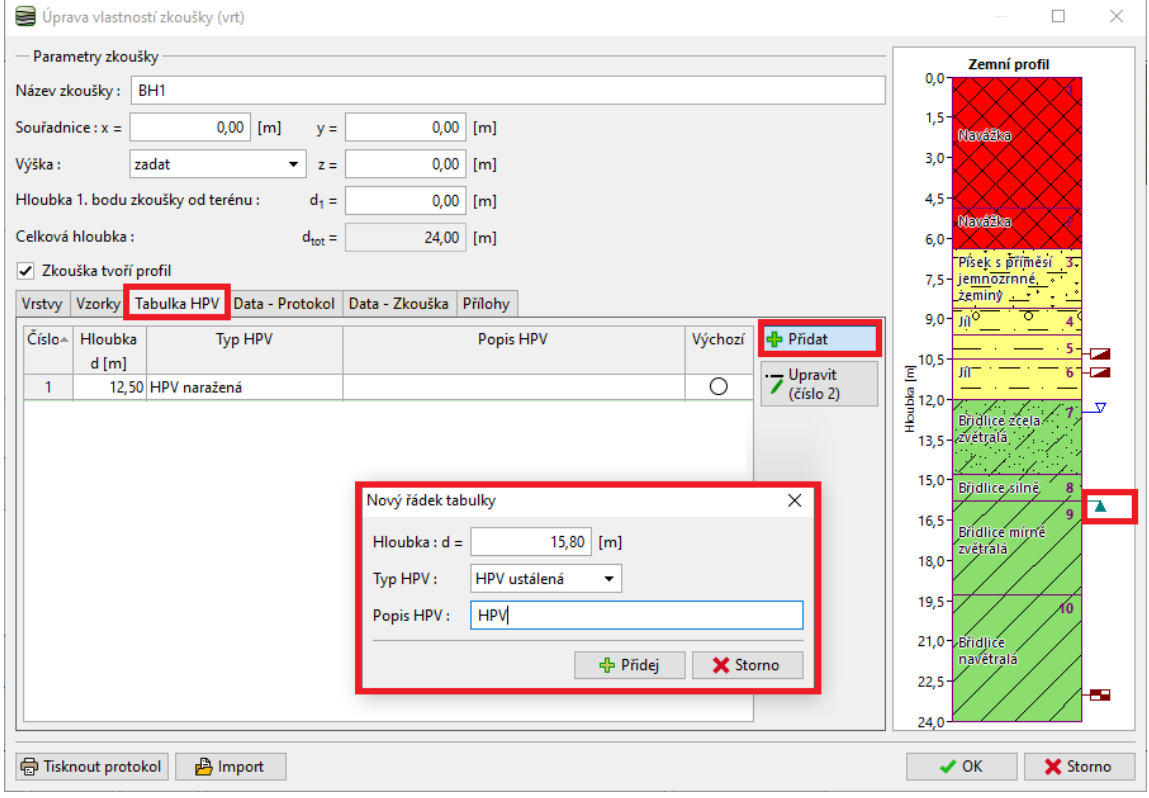

Dále doplníme nepovinná (uživatelská) data o vrtu, která jsou potřebná pro tisk protokolu:

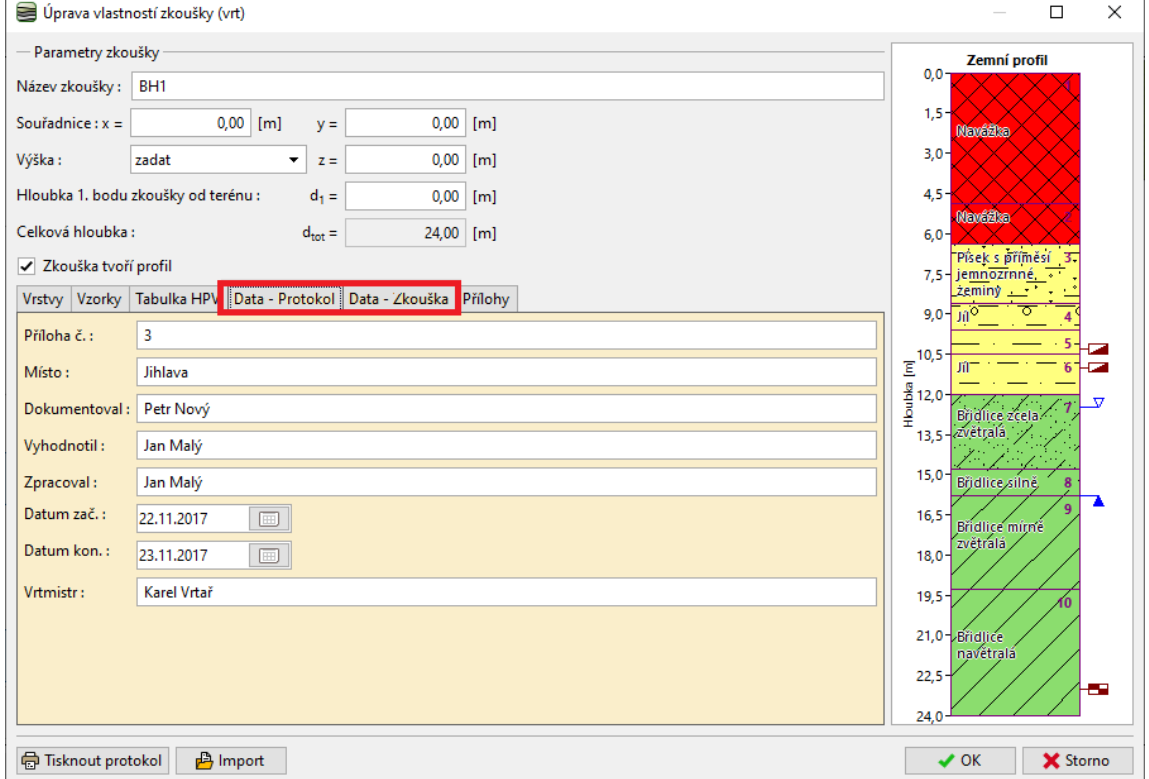

*Pozn.: Data se definují v šabloně. Lze nadefinovat libovolné množství různých typů dat (text, číslo, výčty, datum, čas) - více viz IM 44 – Vytvoření uživatelské šablony.*

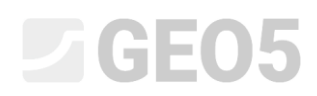

Do sekce příloh můžeme nahrát fotky či dokumenty PDF. Tlačítkem "Načíst" otevřeme okno pro nahrání Souboru a soubor nahrajeme.

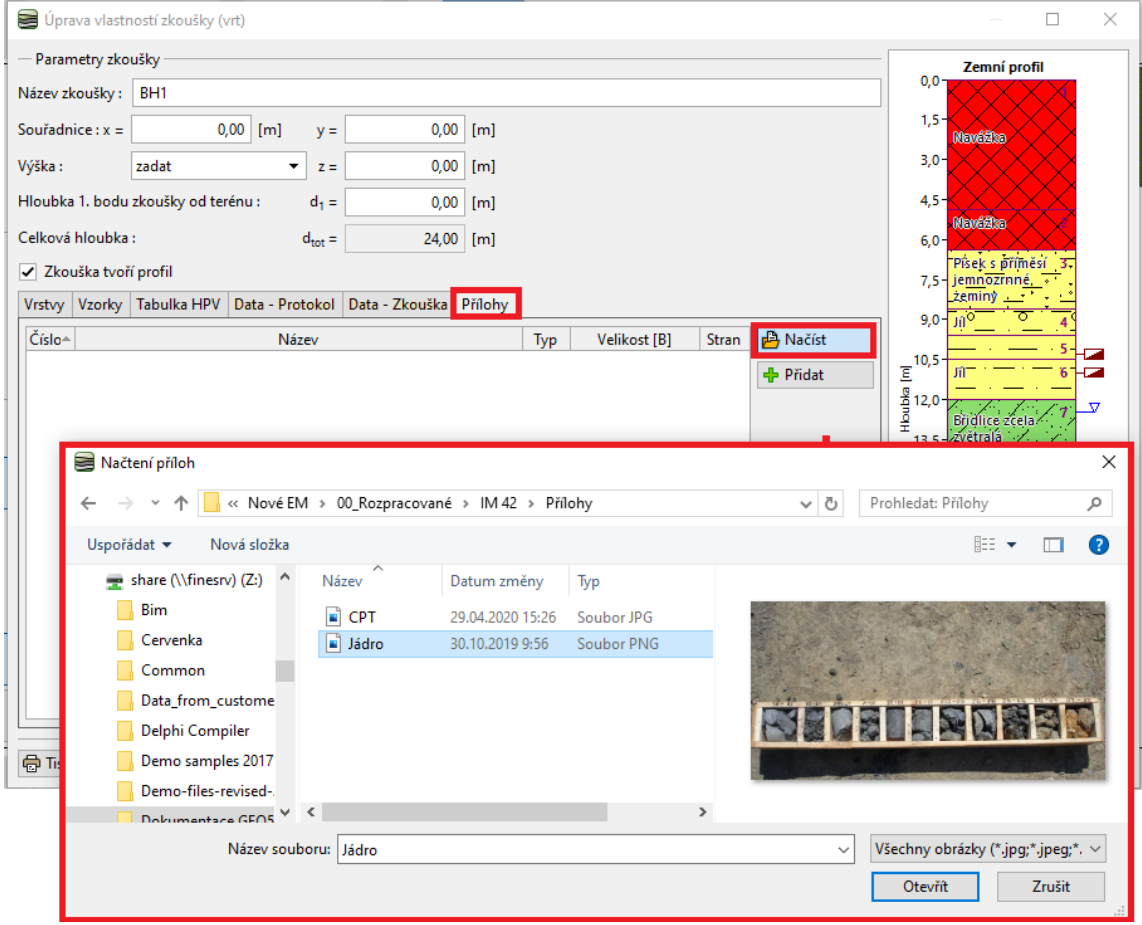

Soubor otevřeme v okně "Úprava přílohy" a doplníme název a popis přílohy.

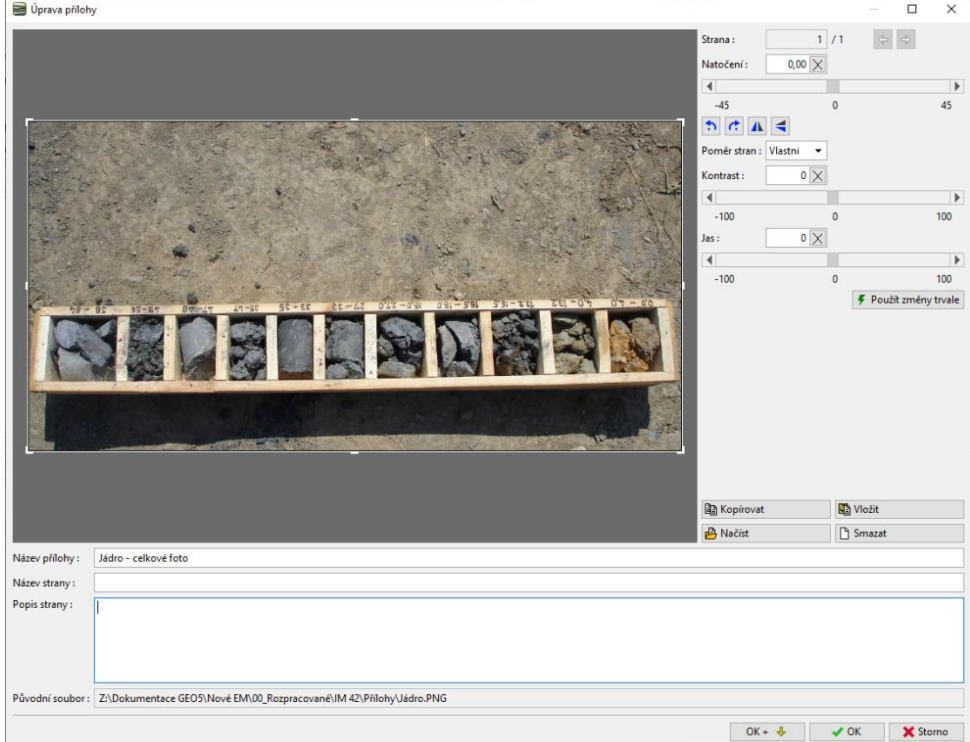

# $C = 05$

V okně máme možnost fotografii upravit. Stejnou fotku načteme ještě jednou jako další přílohu. Foto otočíme a provedeme výřez části se vzorky do 27 m. Můžeme také zvýšit jas nebo ostrost. Tlačítkem "Použít změny trvale" upravenou přílohu trvale uložíme – tato změna se nedá vrátit.

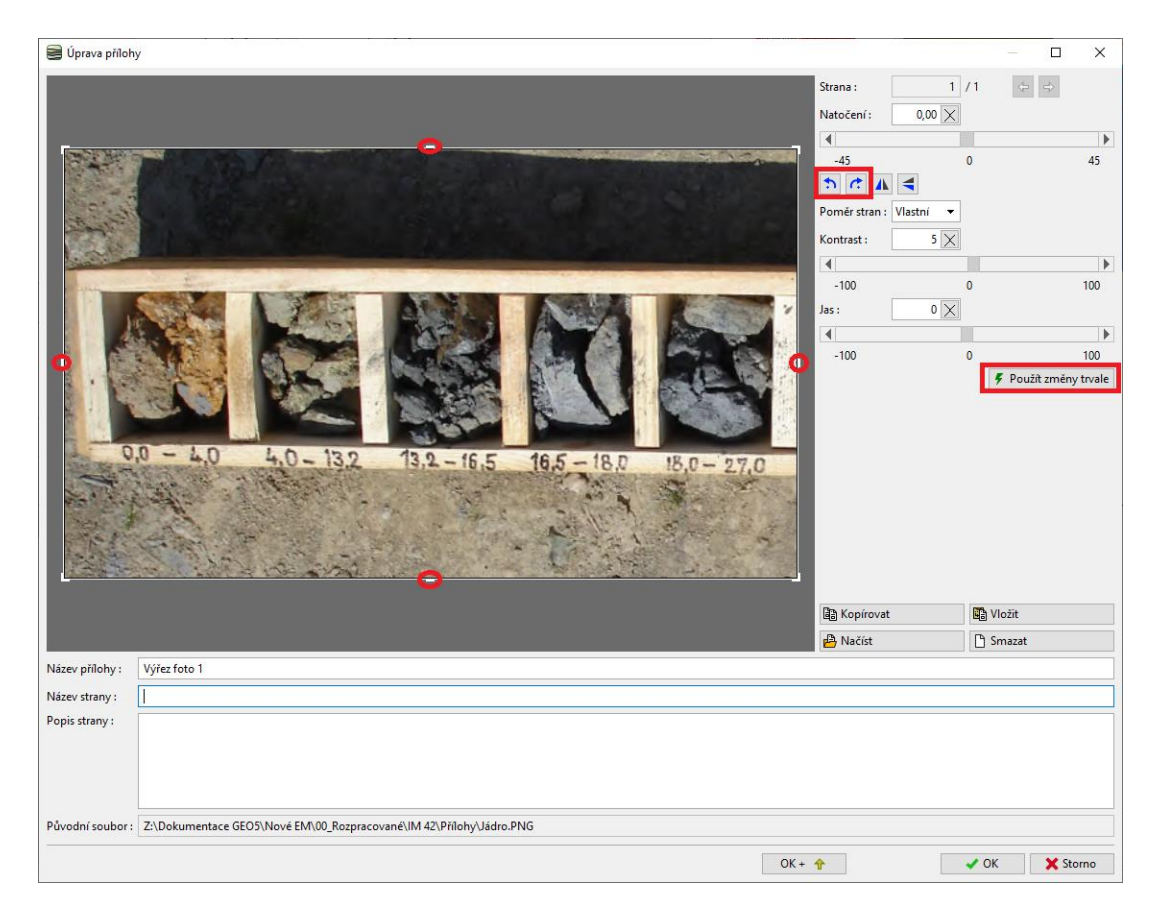

Na seznamu příloh vidíme, že výřez fotky má výrazně menší velikost. To může být výhodné pro celkovou velikost souboru, protože všechny načtené přílohy se stávají součástí dat programu.

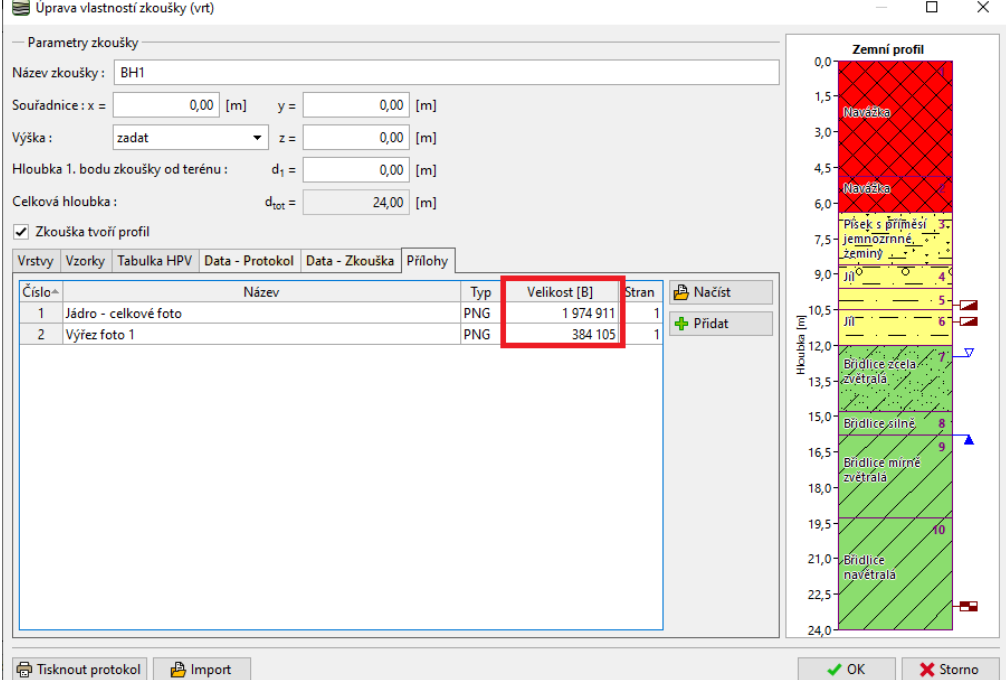

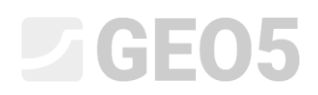

Tímto máme kompletně zadaný vrt BH1 - tlačítkem "Tisknout protokol" ho vytiskneme. Pokud jsme s výsledkem spokojeni, tlačítkem "OK" ho uložíme.

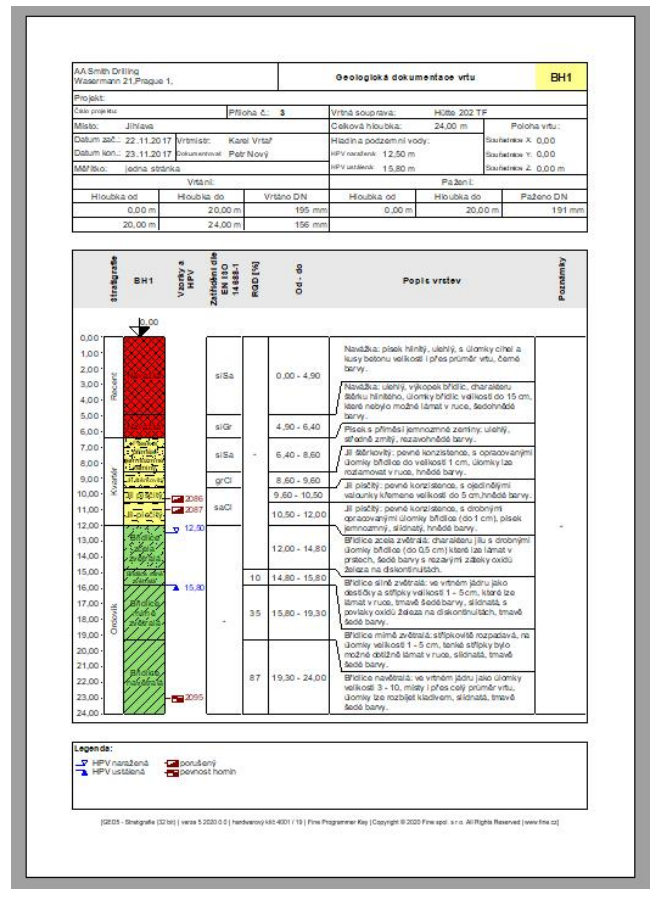

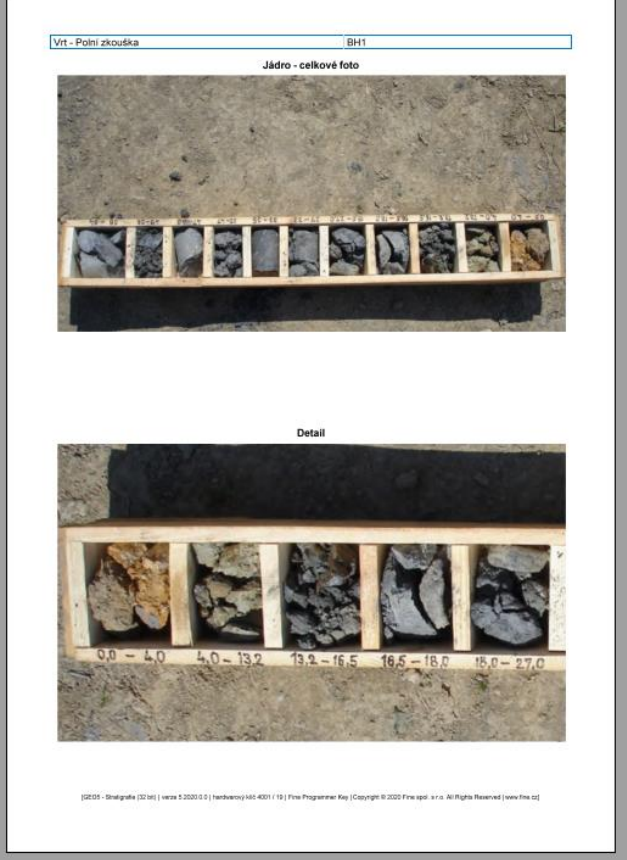

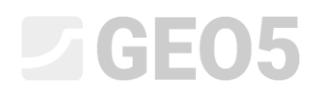

Přesuneme s k zadání **statické penetrační zkoušky** – tu importujeme přímo ze souboru, který jsme obdrželi od geologa ve formátu xls.

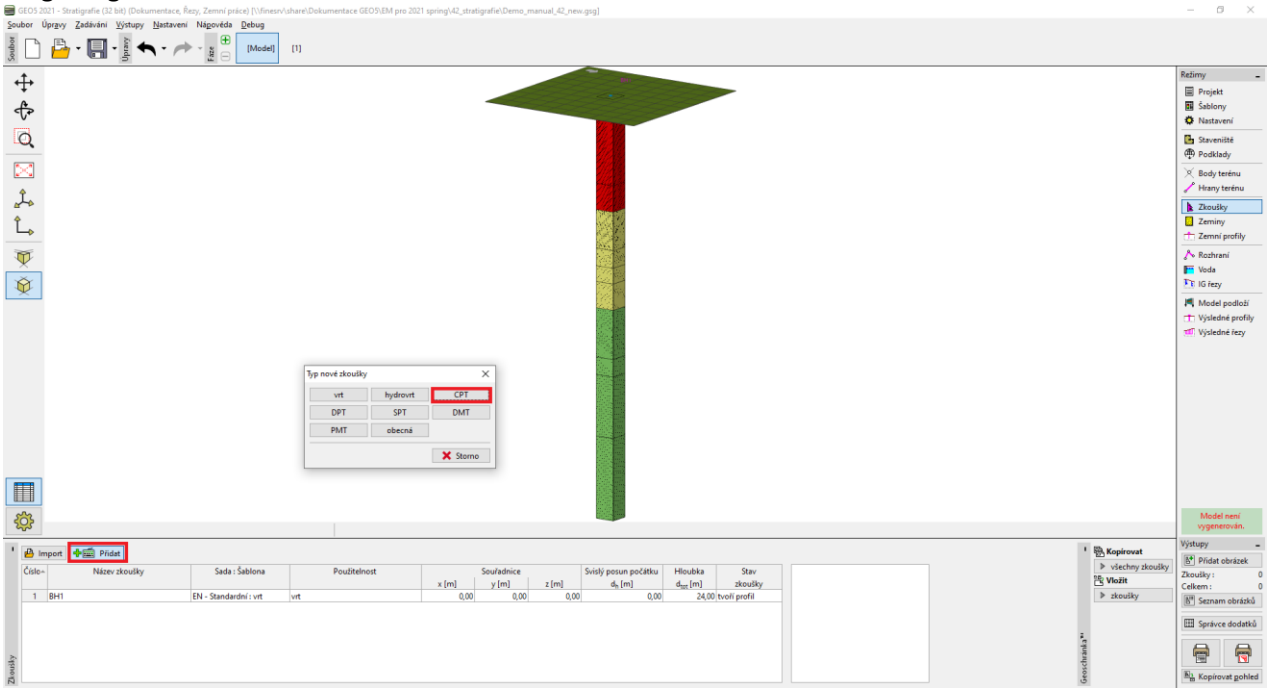

Zvolíme možnost "Importovat data" a vybereme soubory, které chceme importovat. Poté provedeme import dat.

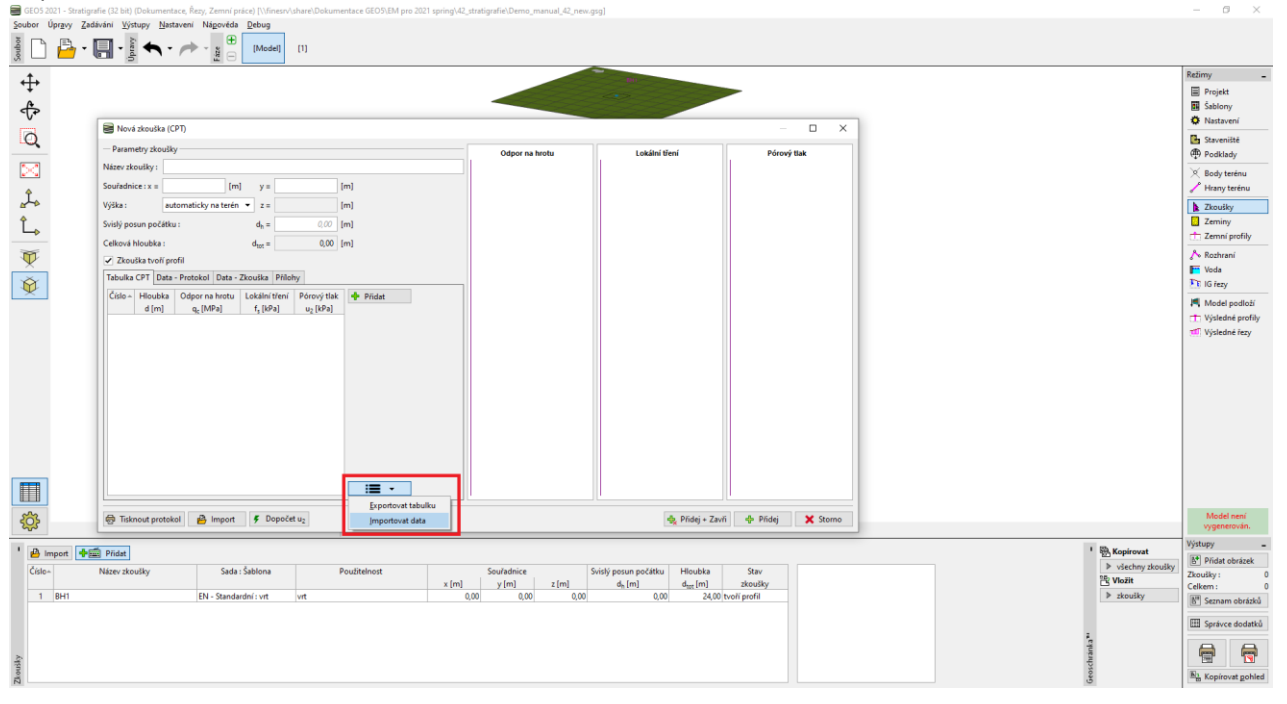

*Poznámka: Pro import lze využít velké množství různých formátů – specifické formáty polních zkoušek (např. .cpt, .gef , .ags…) se importují přímo přes tlačítko "Import". Obecná tabulková data lze do zkoušky CPT importovat v dialogovém okně "Nová zkouška (CPT)". Detailní informace, jak správně importovat textová data, lze nalézt v IM 27 – "Import dat ve formátu TXT", IM47 – "Export/Import dat zkoušek v programu Stratigrafie" nebo v nápovědě k programu: [https://www.fine.cz/napoveda/geo5/cs/import-tabulkovych](https://www.fine.cz/napoveda/geo5/cs/import-tabulkovych-dat-01/)[dat-01/](https://www.fine.cz/napoveda/geo5/cs/import-tabulkovych-dat-01/)*

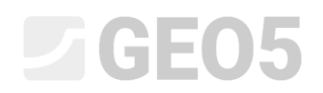

Po úspěšném importu se zobrazí průběhy naměřených veličin. Dále zadáme název a souřadnice zkoušky.

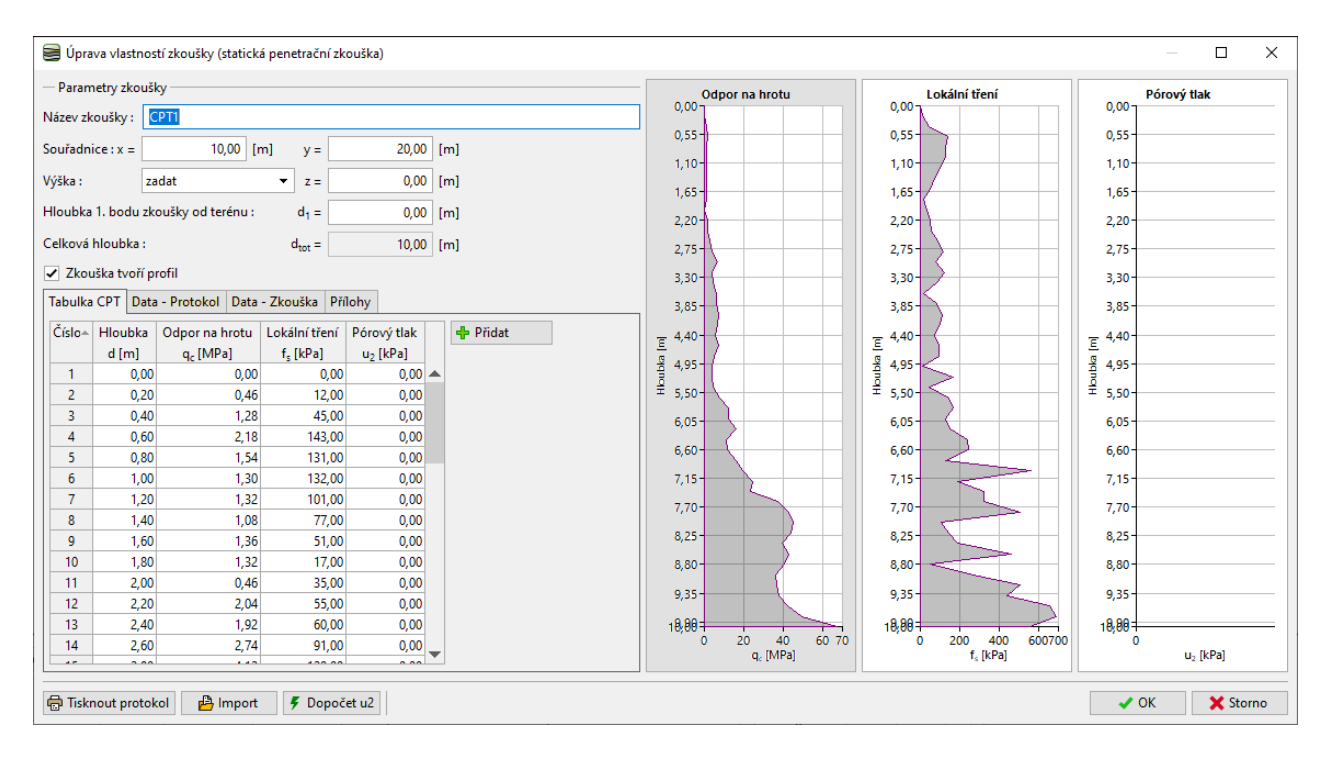

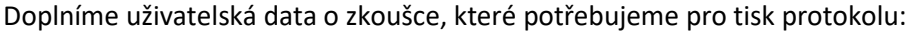

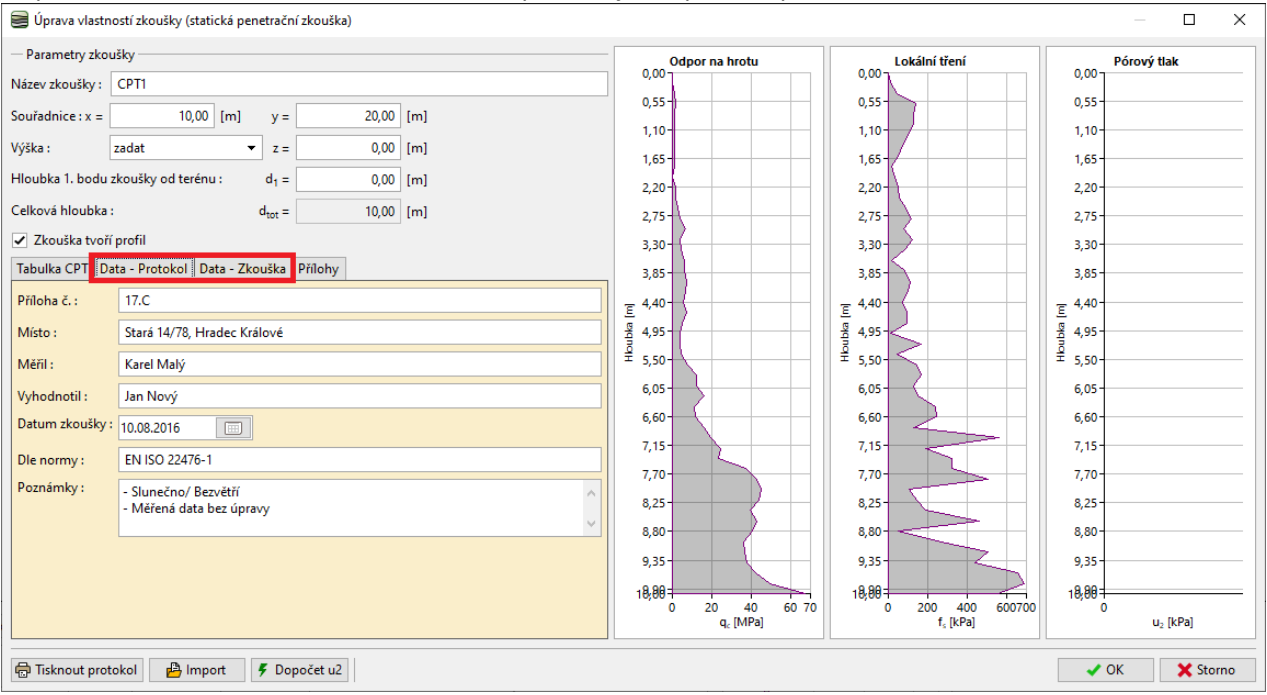

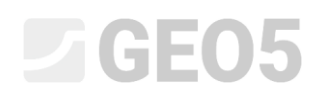

# Přidáme fotografickou přílohu (nyní fotografii stroje CPT) a doplníme její název a popis.<br>■ interacional vlastností zkoušky (statická penetrační zkouška)

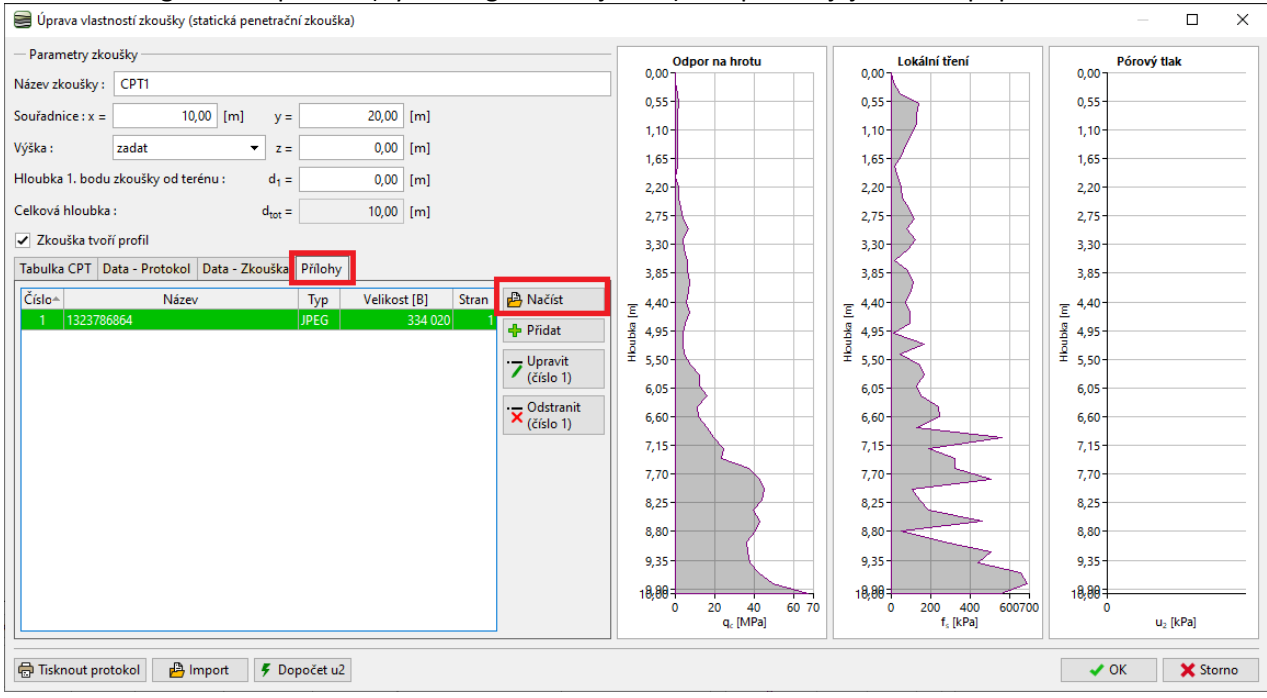

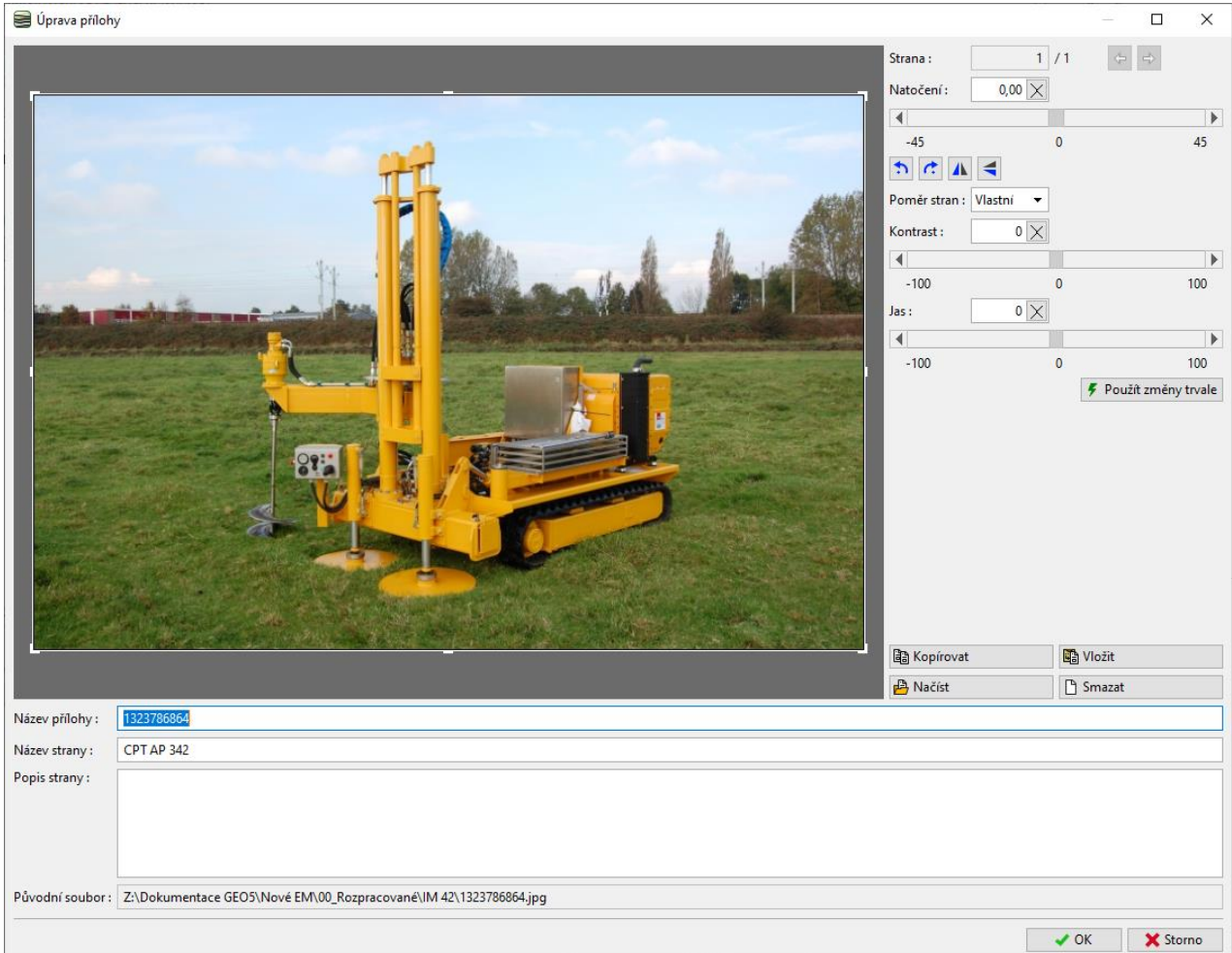

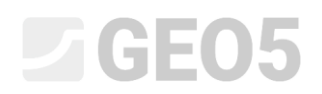

## Provedeme tisk protokolu pomocí tlačítka "Tisknout protokol". Fotku vytiskneme na celou stránku A4.<br>Tiska export dokumentu

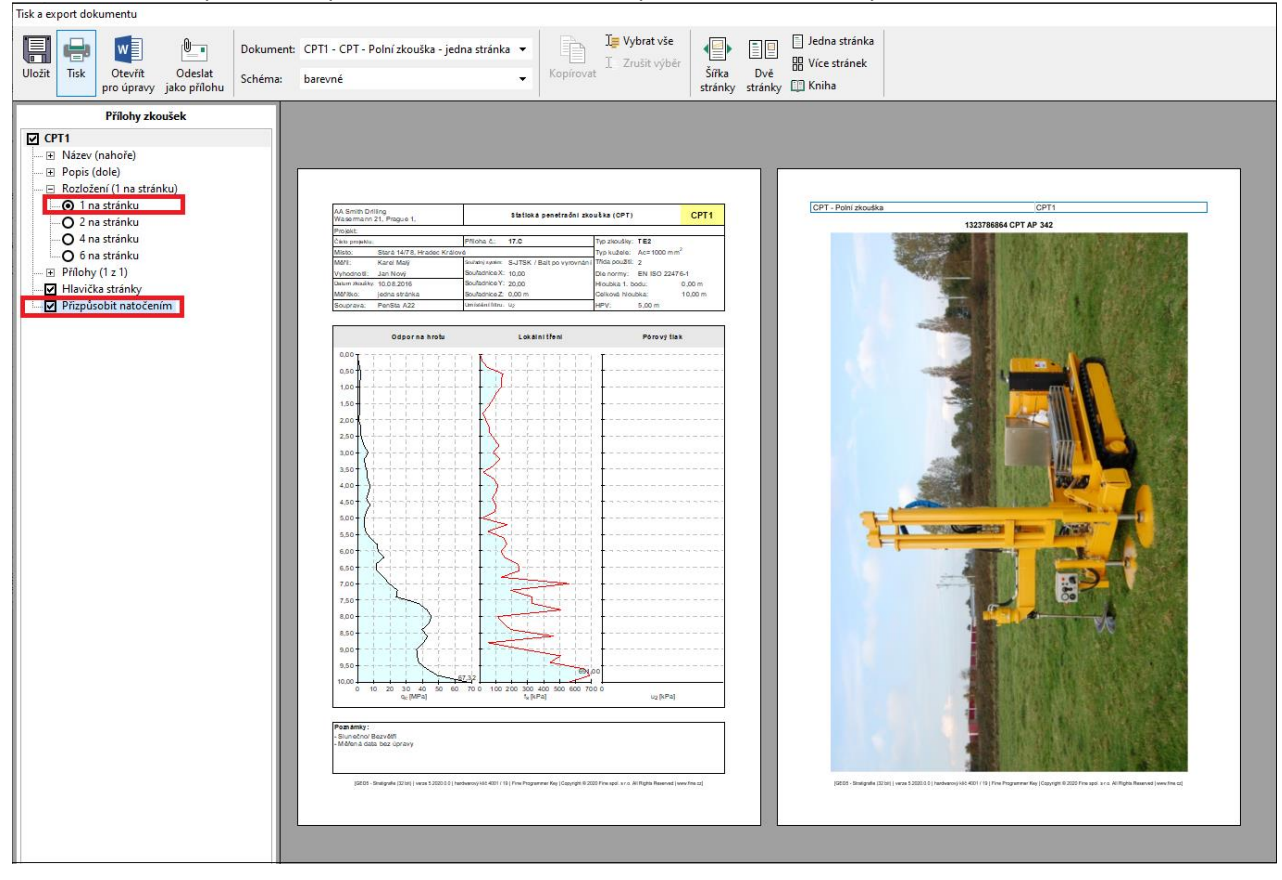